# 令和4年度(2022年度) 山口県公立学校教員採用候補者選考試験 インターネット(電子申請)出願記入例

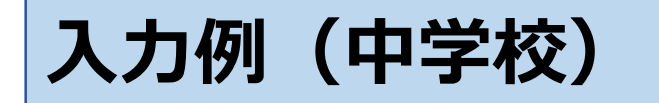

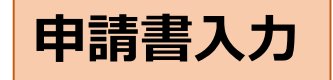

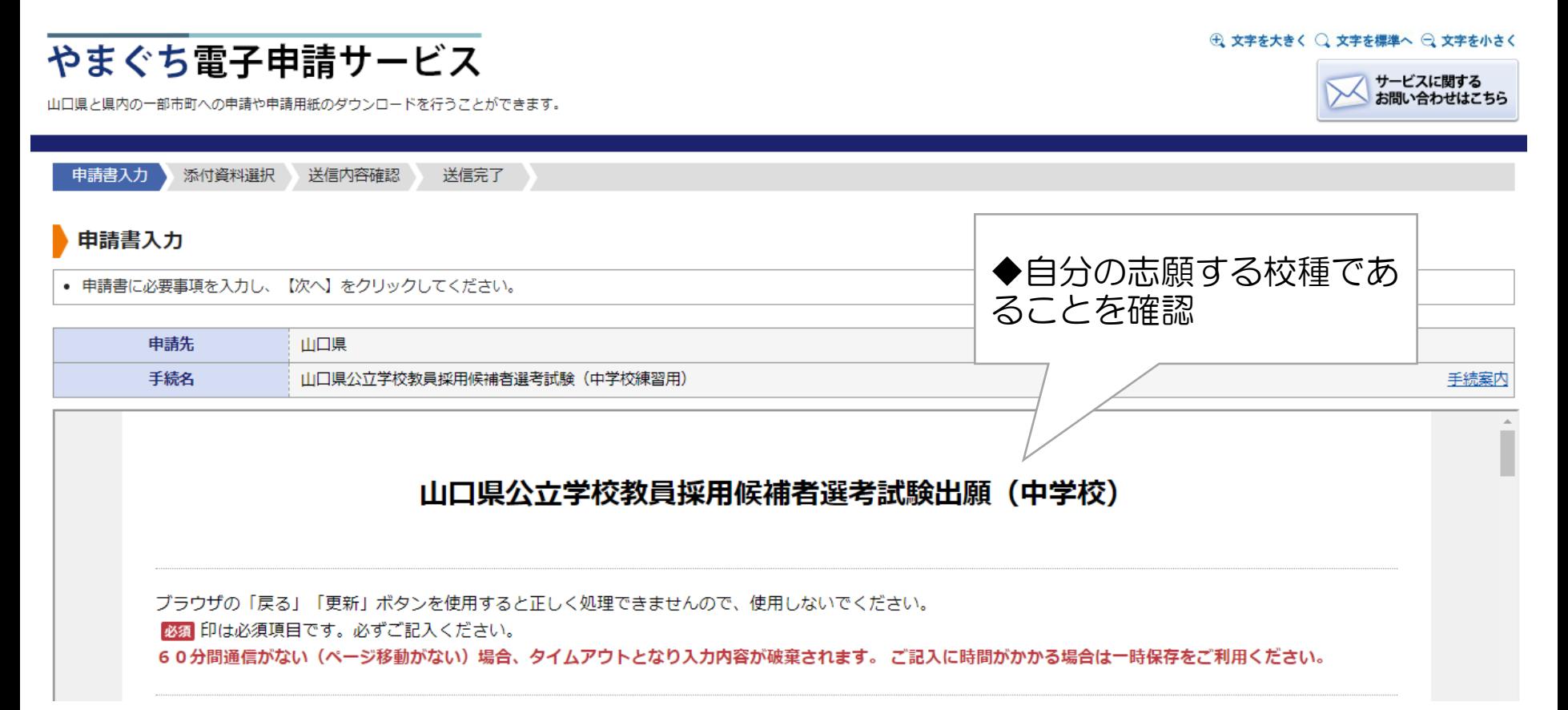

## 1 申請者情報の入力

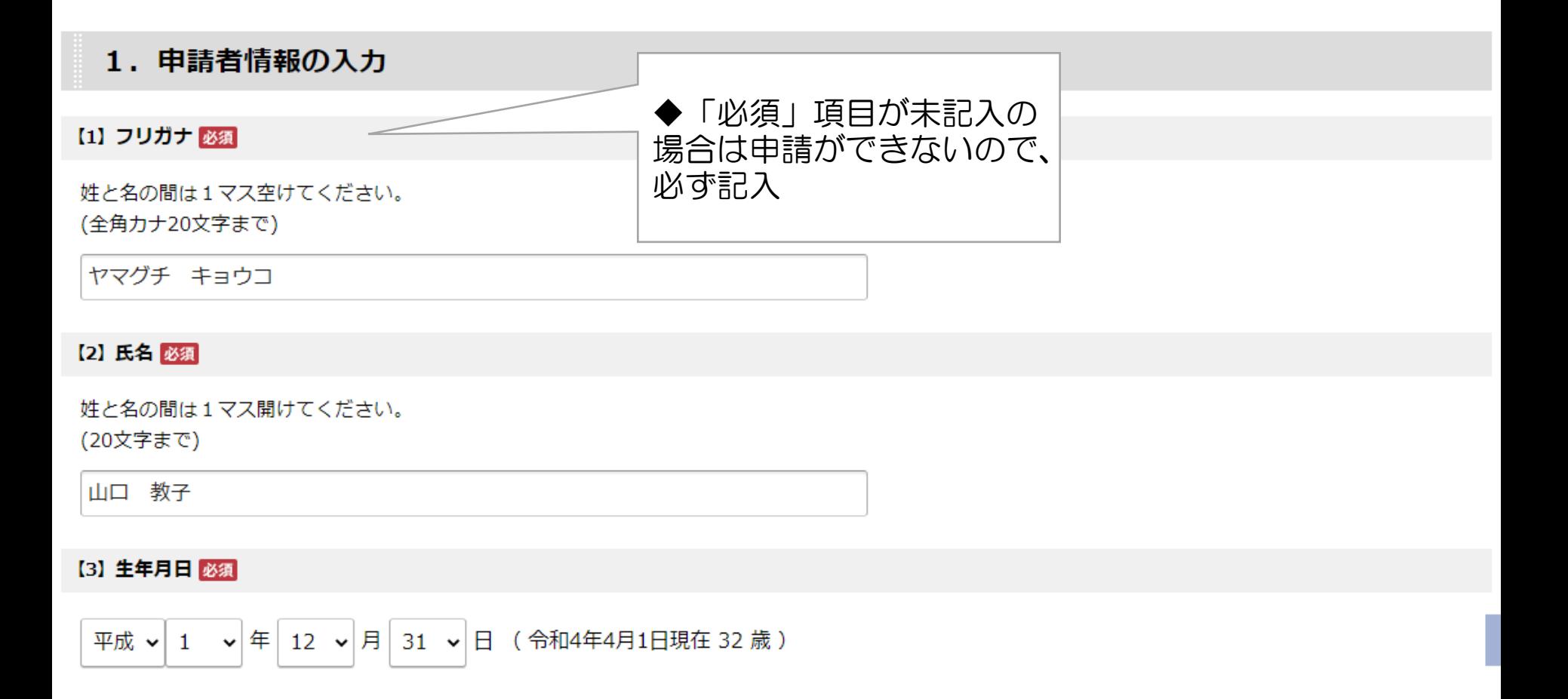

申請者情報の入力  $1$ 

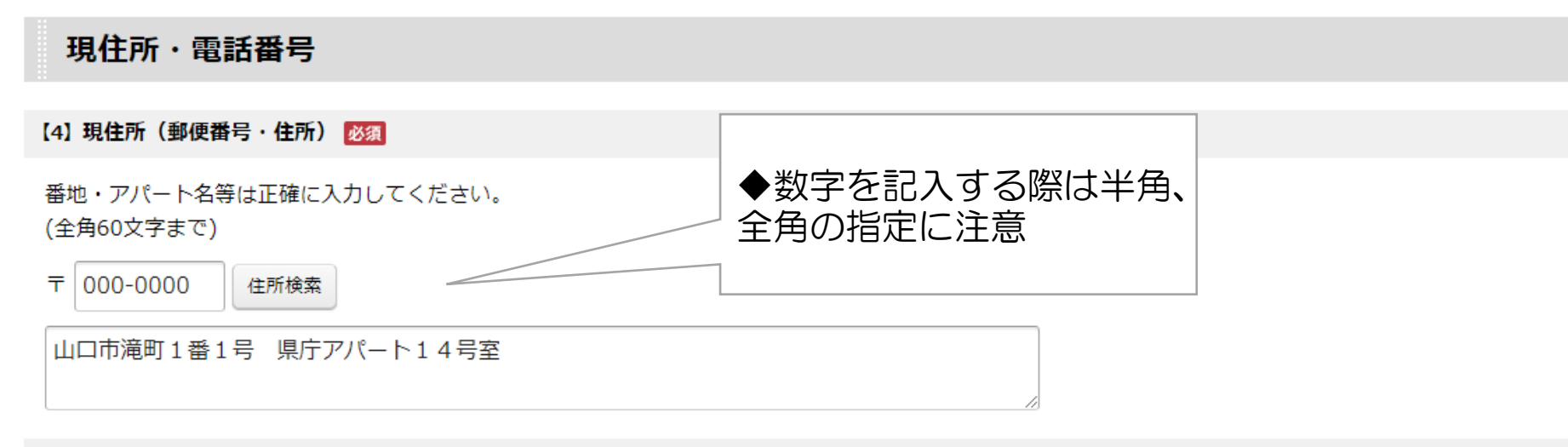

【5】 電話番号 必須

携帯電話がある場合は、携帯電話番号を入力してください。

(ハイフン区切り) 入力例:012-345-6789

000-0000-0000

#### 【6】 その他の電話番号

【5】以外の電話番号があれば入力してください。 (ハイフン区切り)入力例:012-345-6789

111-111-1111

申請者情報の入力  $1$ 

### 緊急連絡先

本人に連絡がつかなかった場合の連絡先を入力してください。

#### 【7】緊急連絡先 (郵便番号)

現住所と同じ場合は、入力不要です。

 $\overline{\tau}$  222-2222

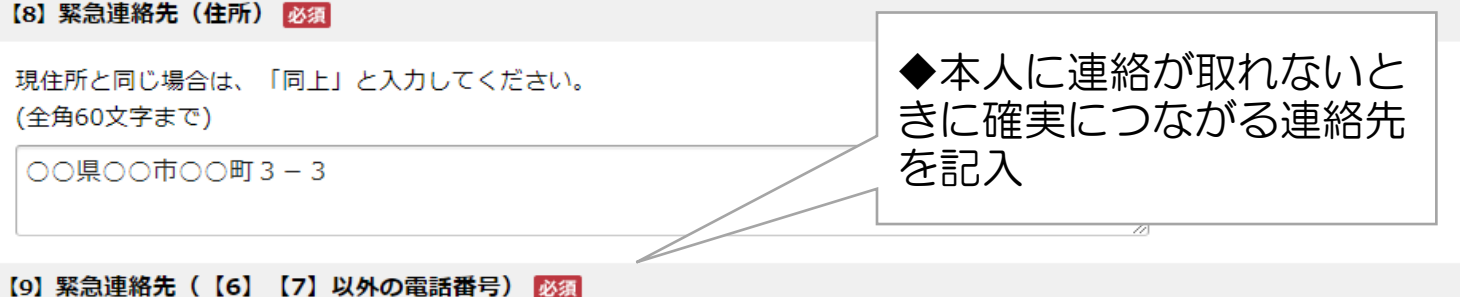

志願書等の内容確認など緊急に連絡をとらなければならない場合があるため、本人に連絡がつかなかった場合の電話番号を必ず入力してください。

(ハイフン区切り)入力例:012-345-6789

4444-44-4444

#### 【10】緊急連絡先 (電話を受ける方)

「父携帯」「勤務先」など、緊急連絡を受け取る方をご記入ください。 ※緊急連絡先として登録していることを必ず伝えておいてください。

(15文字まで)

実家

## 2 受験情報の入力

### 【11】障害等のある志願者で、受験上の配慮や採用後の配慮を希望する場合は、その旨記入してください。

文字数が70字を超える場合には、「別添のとおり」と入力し、「配慮希望申出書」を作成の上、添付してください。(※「配慮希望申出書」は次のURLから取 得してください。) https://www.pref.yamaguchi.lg.jp/cms/a50200/saiyou/top.html (全角70文字まで) ◆入力文字数が70字を超え

る場合はこちらを参照

### 2. 受験情報の入力

【12】 試験地 必須

#### ※入力した受験地以外では受験できません。

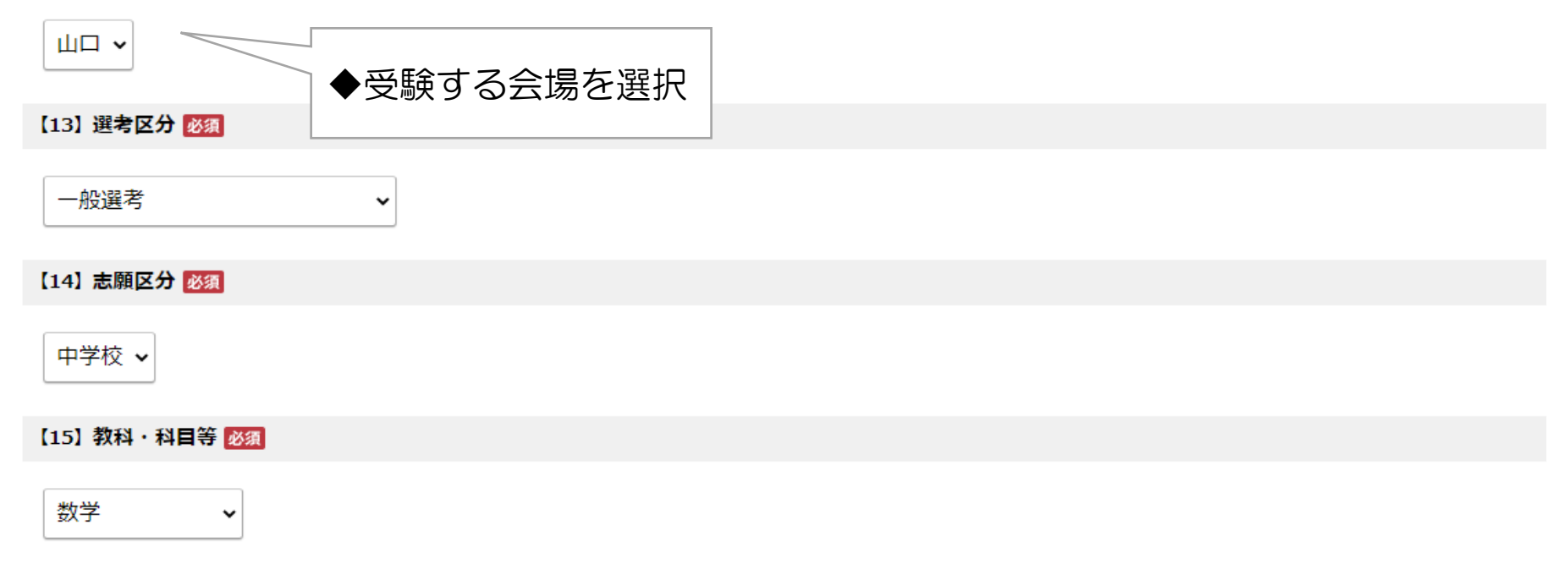

## 2 受験情報の入力

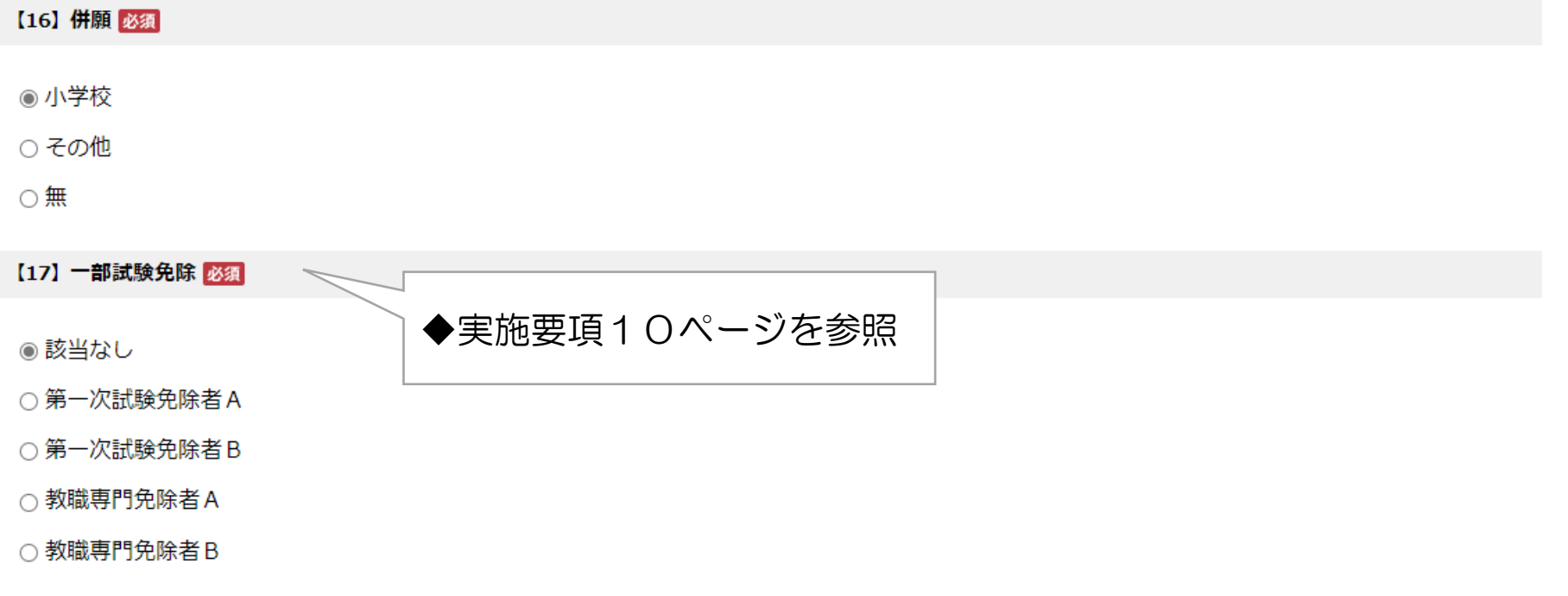

## 3 教育職員免許状情報の入力

### 3. 教育職員免許状情報の入力

所有又は取得見込の教育職員免許状について、全てを入力してください。 受験資格となる教育職員免許状を主免許として入力し、併願がある場合には、第二志願の相当普通免許状を副免許1に入力してください。 同一校種・教科の場合は、上位のもののみ入力してください。 (例 「高等学校専修数学」及び「高等学校一種数学」を所有している場合、「高等学校専修数学」のみ入力する。) 一級・二級普通免許状は、高等学校の場合は専修・一種と、その他の場合は一種、二種とそれぞれ読み替えて入力してください。

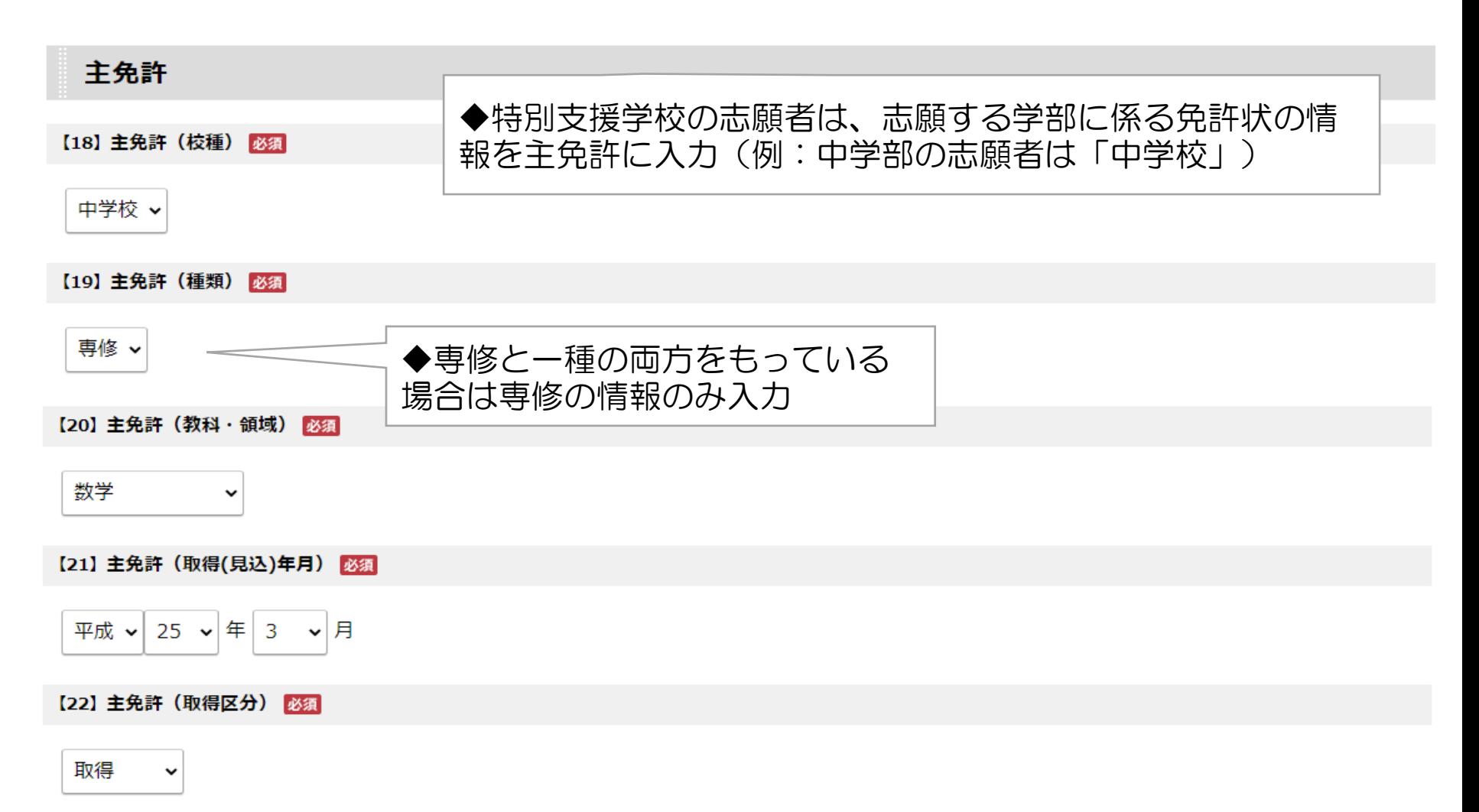

## 3 教育職員免許状情報の入力

### 副免許1

幼稚園、小学校、養護教諭の場合の「教科・領域」は、(教科なし)を選択してください。<br>盲学校、聾学校、養護学校教諭の場合は(領域なし)を選択してください。<br>特別支援学校教諭の場合は領域の略称を選択し、該当の領域がない場合は、(TEL:083-933-4550)までお問い合わせください。

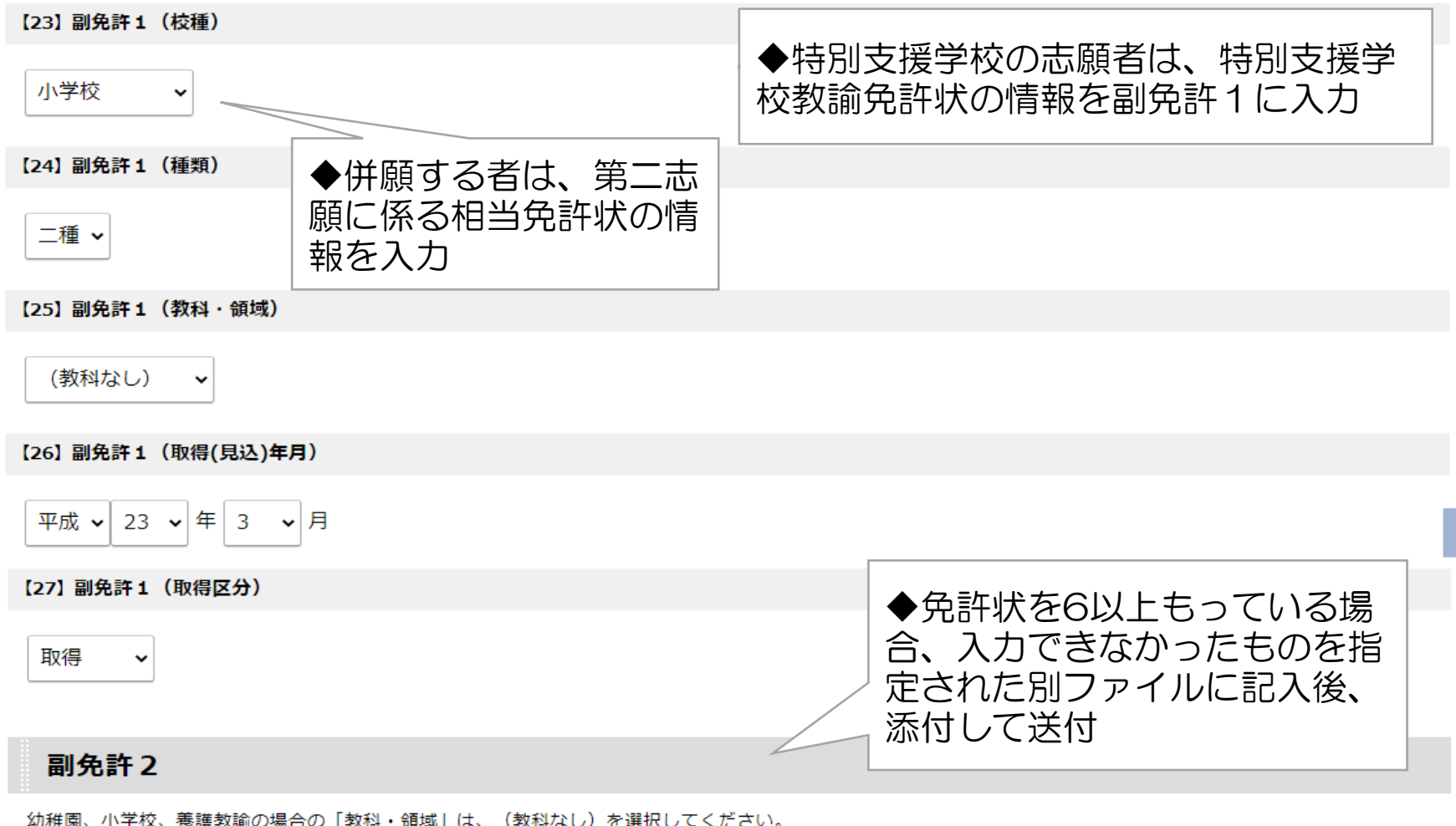

|第一次、聾学校、養護学校教諭の場合は(領域なし)を選択してください。| |特別支援学校教諭の場合は領域の略称を選択し、該当の領域がない場合は、(TEL:083-933-4550)までお問い合わせください。

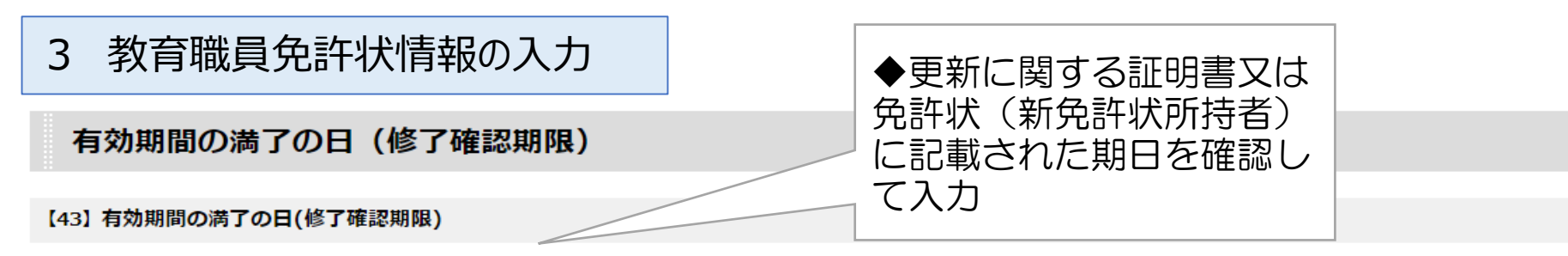

教育職員免許状所有者は必ず入力してください。免許状が全て取得見込である場合には入力不要です。

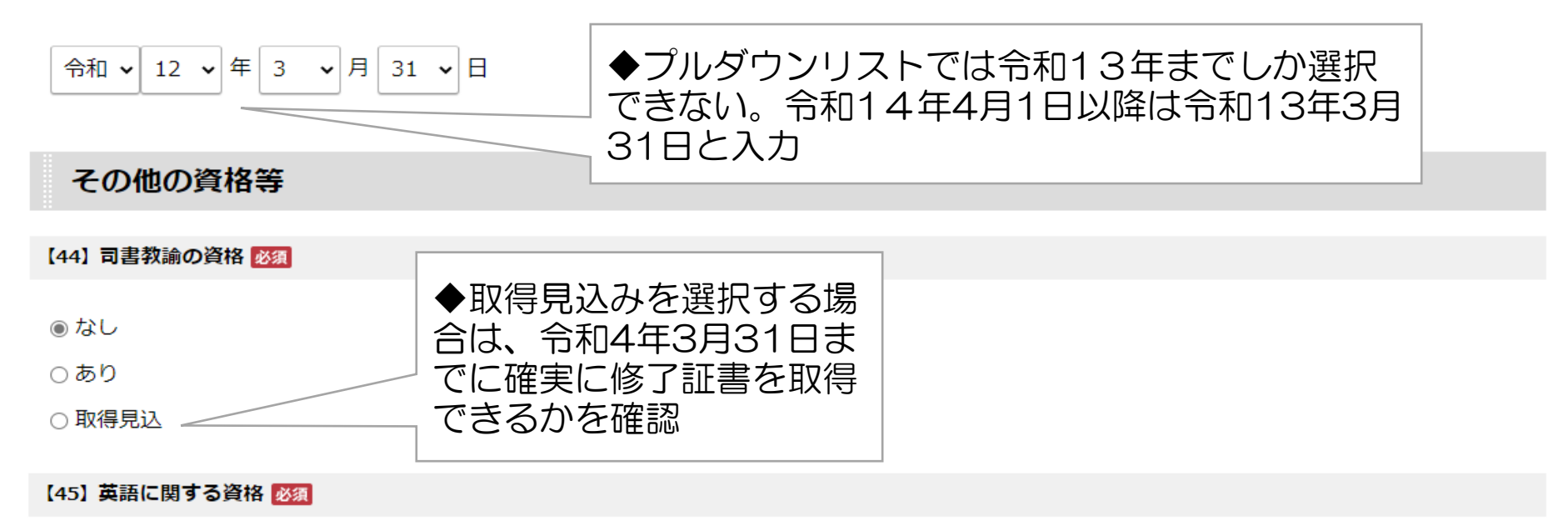

CEFR (外国語の学習・教授・評価のためのヨーロッパ共通参照枠)の資格

※詳細は教職員課ウェブページ (https://www.pref.yamaquchi.lq.jp/cms/a50200/saiyou/top.html) を参照してください。

○なし

○ C 1相当以上

○ B 2 相当

◉ B1相当

4 学歴情報の入力

【46】スポーツ実績・芸術実績資格 必須

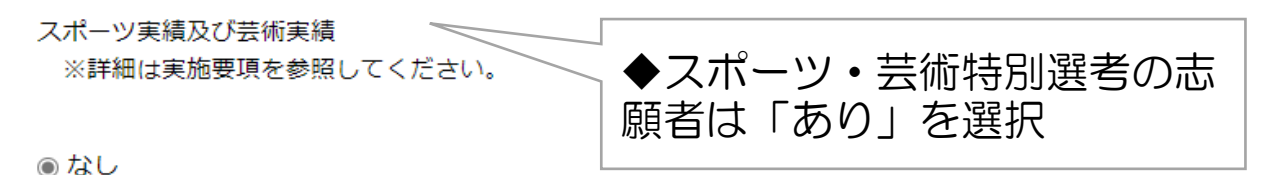

○あり

【47】社会教育主事(社会教育士) 必須

◎なし

○講習修了

○ 養成課程修了

4. 学歴情報の入力

卒業した高校

【48】高校の所在地 必須

高等専門学校及び中等教育学校も含みます。 海外の高校を卒業した場合や高等学校卒業程度認定試験(旧大学入学資格検定)に合格している場合は、「その他」を選択してください。

## 4 学歴情報の入力

### [49] 学校名 必須

例) 000立000高等学校

高等学校卒業程度認定試験(旧大学入学資格検定)に合格している場合は、「高等学校卒業程度認定試験合格」と入力してください。

(全角20文字まで)

山口県立滝町高等学校

【50】卒業年月 必須

高等学校卒業程度認定試験(旧大学入学資格検定)に合格している場合は、それを証明された年月を入力してください。

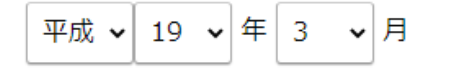

### 学歴

(1)を最終学校とし、(2)以下には(1)以外の学歴を古いものから入力すること。

大学卒業後、通信教育を受講した者又は受講中の者にあっては、その大学も入力の上、末尾に(通信教育)と入力してください。また、聴講生や科目等履修生の場合は、 (聴講) (科目等履修) などと入力してください。 実際の学部、学科と表示があわない場合は、上位に詰めて入力してください。

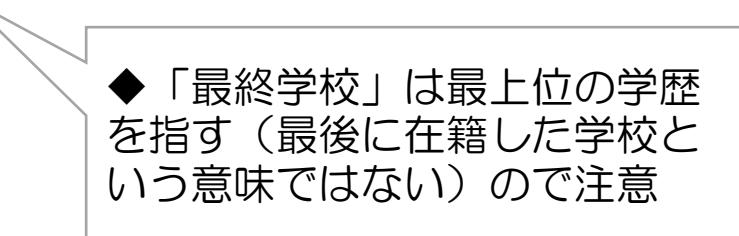

## 4 学歴情報の入力

### 【51】最終学校区分 必須

卒業見込みも含みます。

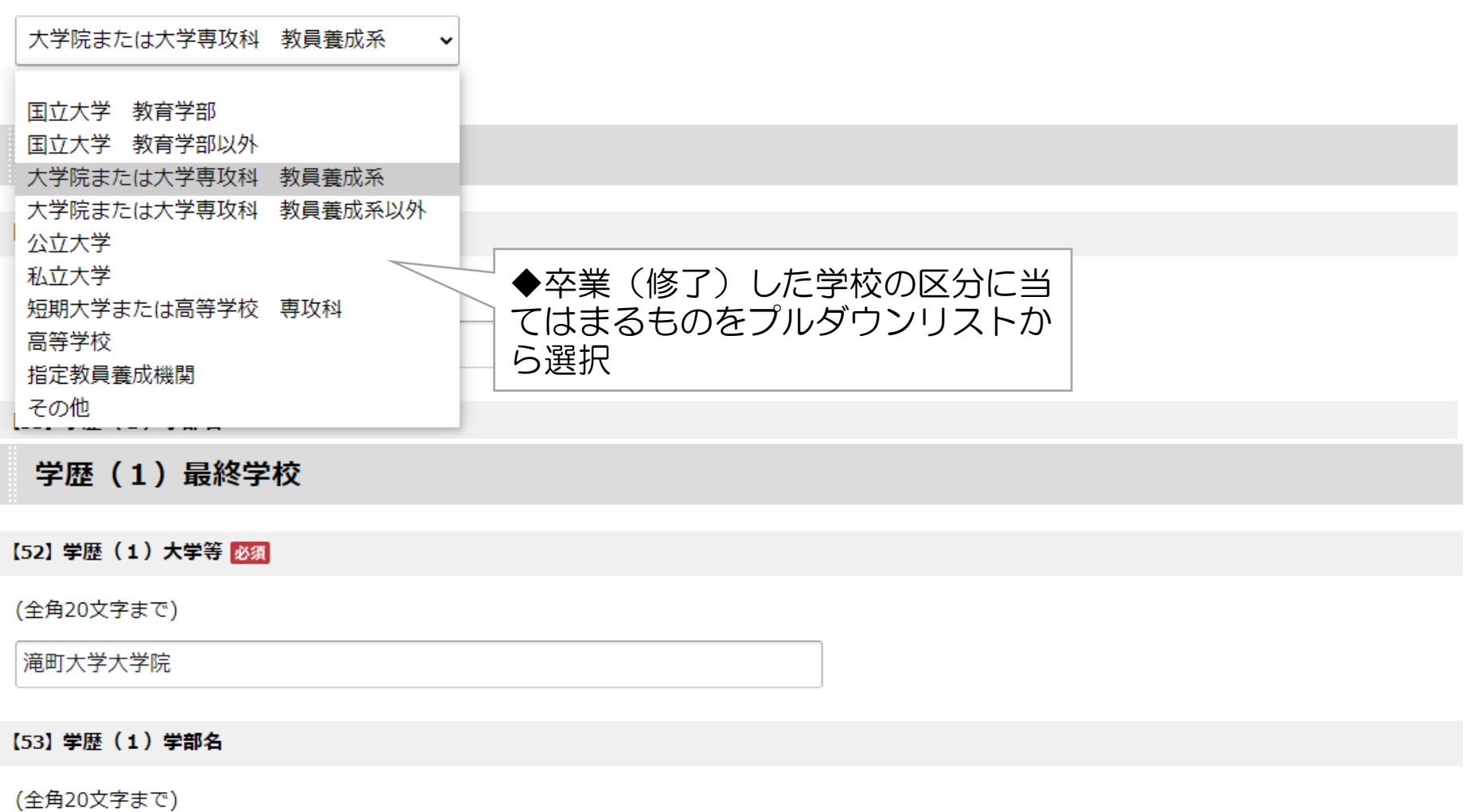

教育学研究科

## 4 学歴情報の入力

【54】 学歴 (1) 学科名

(全角20文字まで)

中等教育専攻

【55】 学歴 (1) 課程名

(全角20文字まで)

[56] 学歴 (1) 卒業区分 必須

修了  $\check{ }$ 

【57】 学歴 (1) 在学期間 開始 必須

平成 ▼ 23 ▼ 年 4 ▼ 月

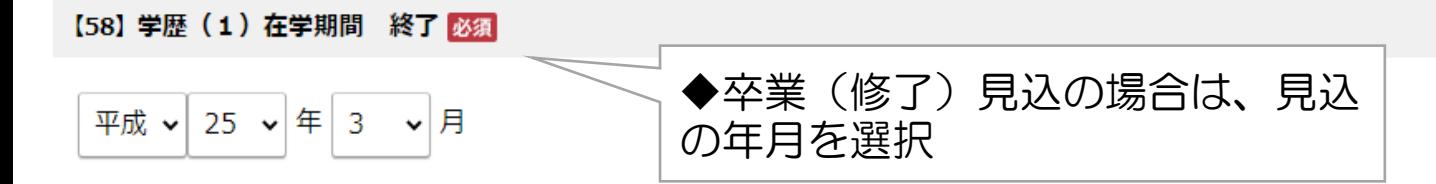

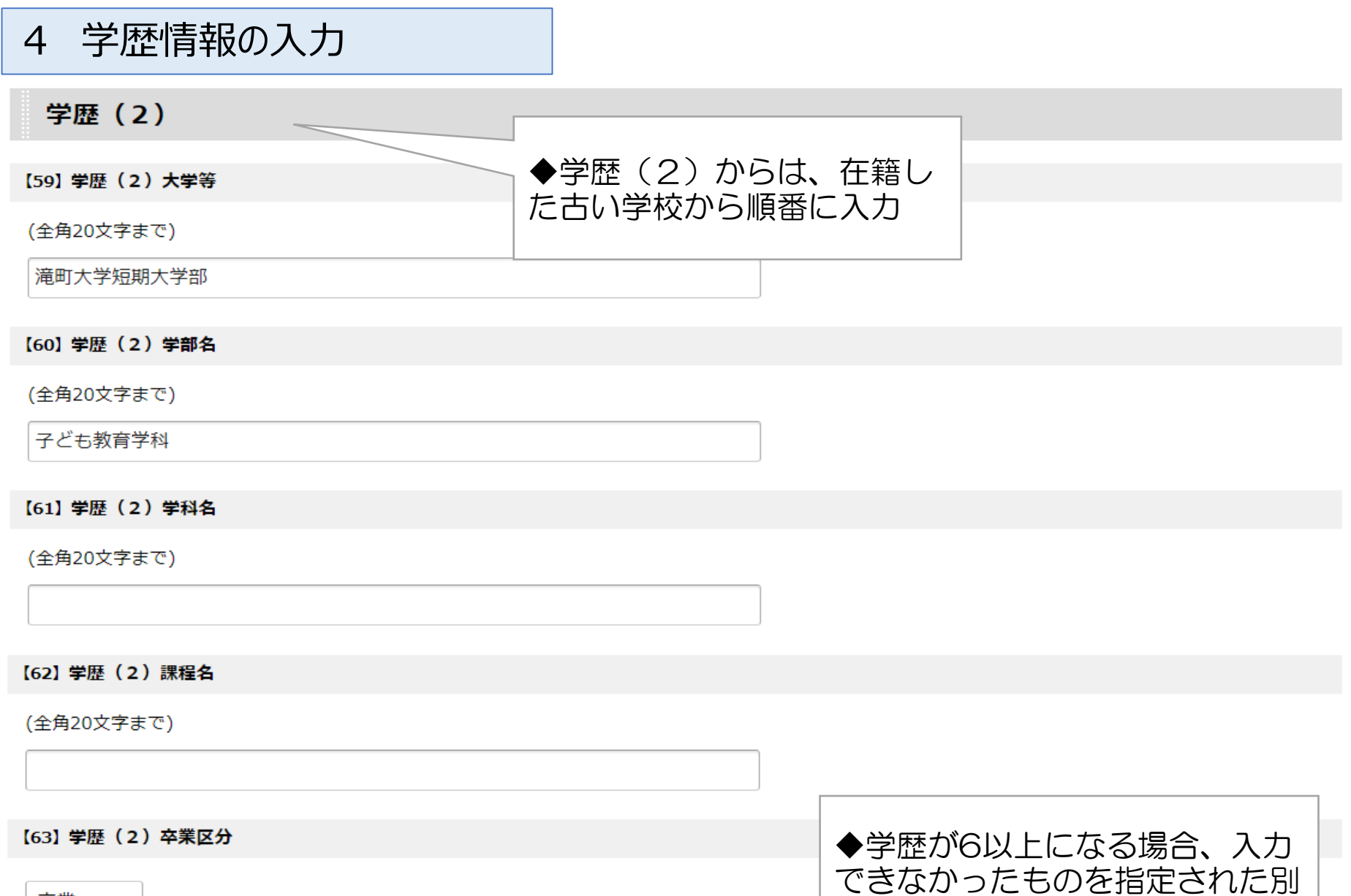

ファイルに記入後、添付して送付

卒業

 $\check{~}$ 

#### 職歴情報の入力 5

### 5. 職歴情報の入力

#### 【87】 職歴区分 必須

教職と教職以外の勤務の両方の経験者は「教職以外の勤務経験者(3年以上継続)」または 「教職以外の勤務経験者(3年未満)」を選択してください。 アルバイトは除きます。

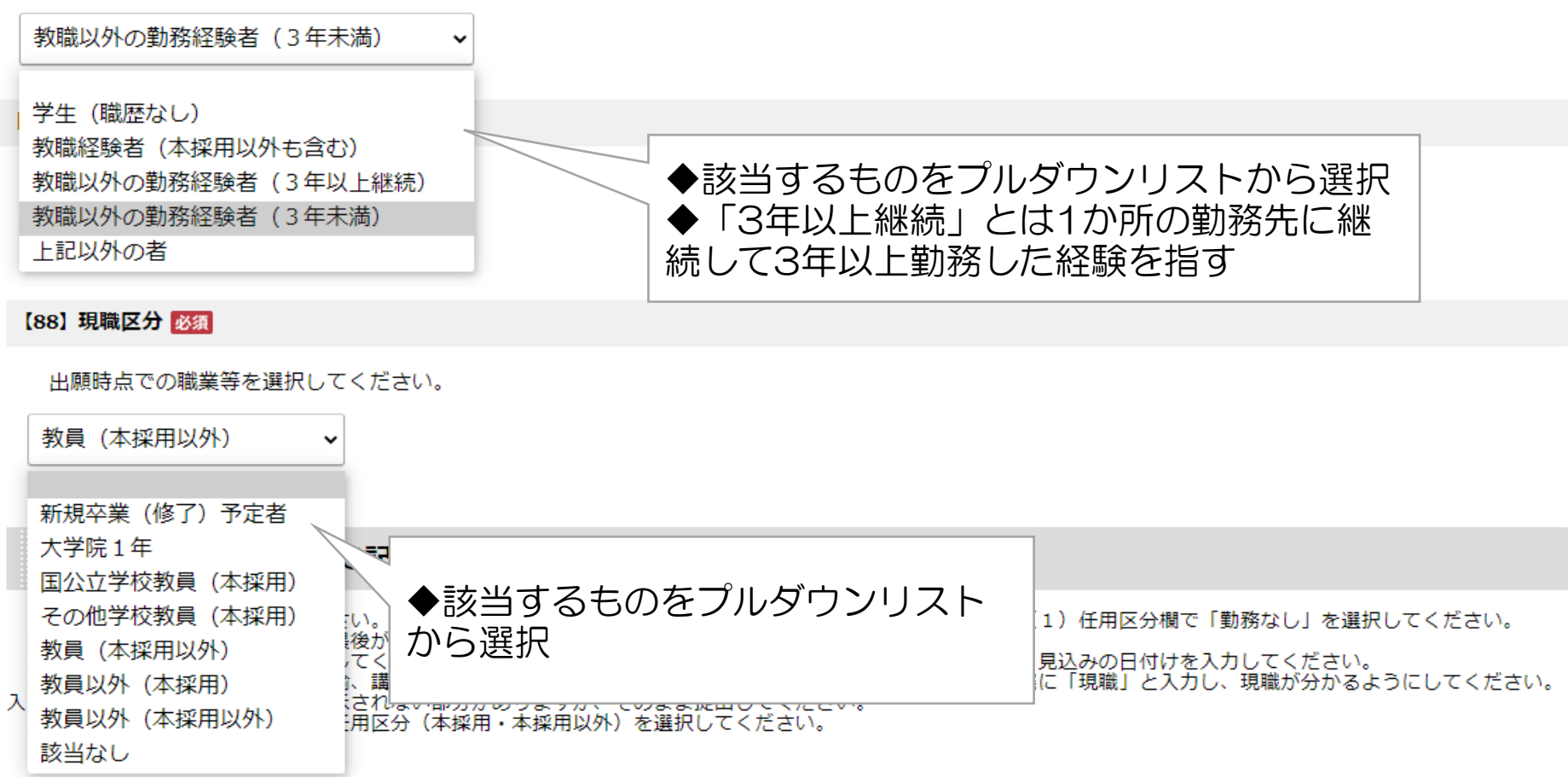

#### 職歴情報の入力 5

### 勤務先等(卒業後全て記入)

卒業後全ての職歴を入力してください。職歴がない場合は、職歴(1)勤務先等欄に「なし」と入力し、職例(1)任用区分欄で「勤務なし」を選択してください。 職歴 (1) から古い順に入力し、最後が現職となるようにしてください。 職歴は、可能な限り日付まで入力してください。動務する期間の終わりが出願日以降に予定されている場合は、見込みの日付けを入力してください。 教育職員関係の場合は、職名(教諭、講師、非常勤講師等)を入力してください。また、現職については、末尾に「現職」と入力し、現職が分かるようにしてください。 入力する文字数により、志願書に表示されない部分がありますが、そのまま提出してください。 勤務先等を入力したときは、必ず任用区分(本採用・本採用以外)を選択してください。

【記入例】

- 「私立○○中学校 (教諭) |
- ■「○○市立○○中学校(非常勤講師)」<br>■「(見込)○○県立○○高等学校(教諭)現職」
- 
- ■「○○株式会社(事務職員)」

※第一次試験免除者Bについては、次の入力例のように、担当教科、休職及び育児休業期間等についても入力してください。 第一次試験免除者Bの入力例) ○○県立○○高等学校(理科)(H○○年○月○日~H○○年○月○日 育児休業)

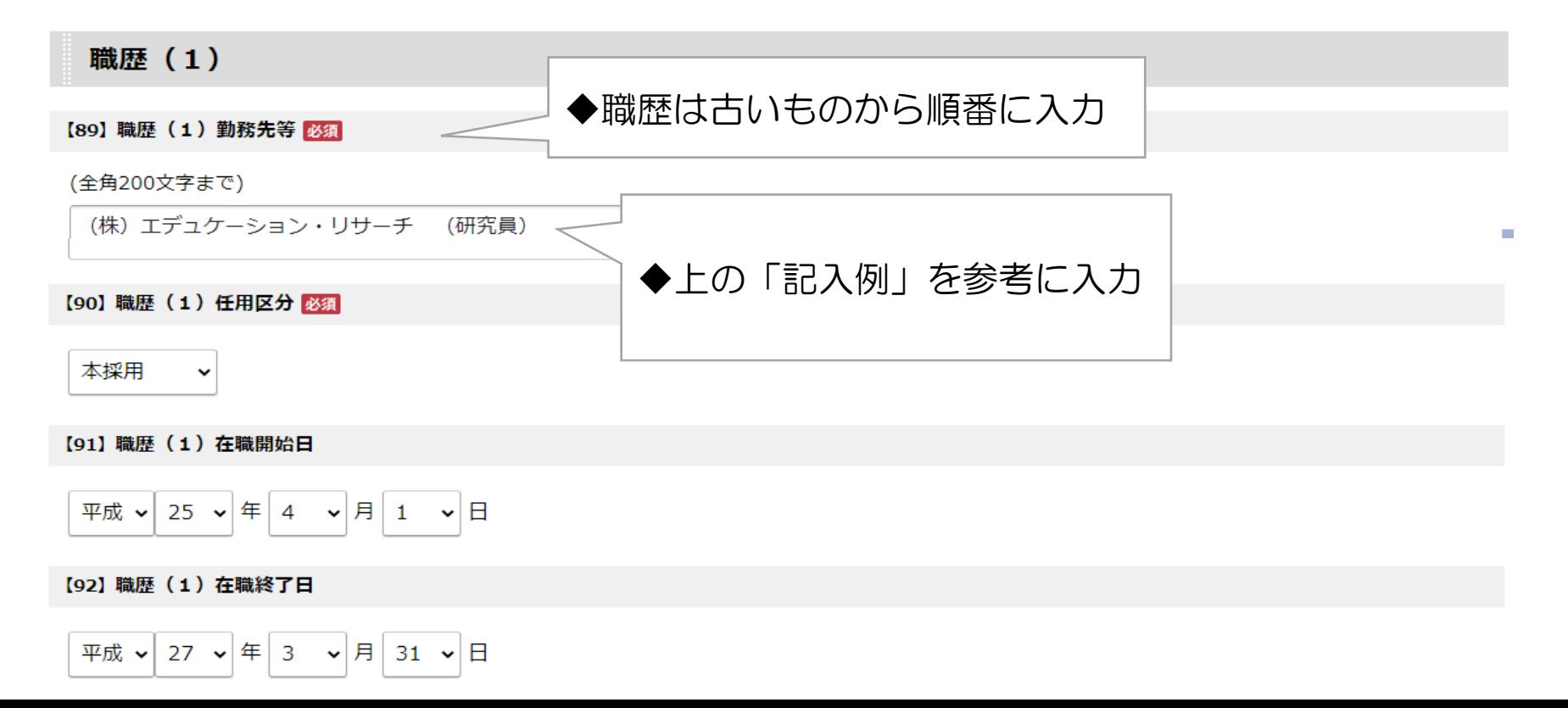

## 5 職歴情報の入力

### 職歴 (4)

【101】 職歴 (4) 勤務先等

(全角200文字まで)

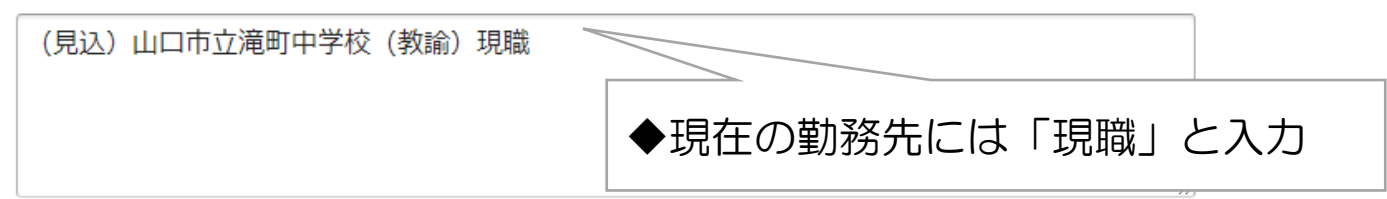

【102】 職歴 (4) 任用区分

本採用以外 v

【103】 職歴 (4) 在職開始日

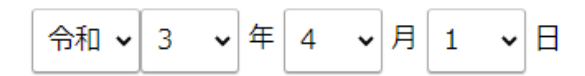

【104】 職歴 (4) 在職終了日

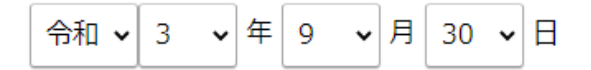

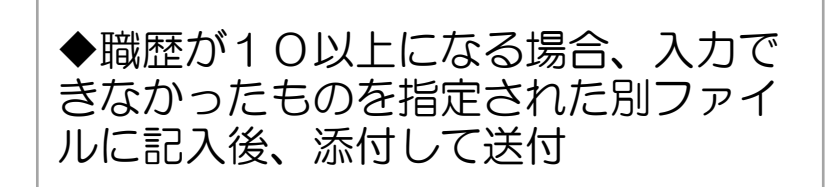

#### 刑罰・処分歴の入力 6

7 個人情報の利用について

### 6. 刑罰・処分歴の入力

#### 【125】刑罰·処分歴

刑罰・処分歴について有・無のどちらかを選択し、「有」の場合は時期(年月)、内容及び理由を記入してください。

刑罰:罰金刑以上の刑事罰とする。

処分:地方公務員法に基づく懲戒処分とする。

事実と異なる記載が判明した場合は、採用候補者名簿に登載しないことがあります。

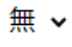

# ◆事実に基づいて選択

### 7. 個人情報の利用について

### 【132】個人情報の利用

山口県教育委員会が、山口県公立学校での臨時的任用教職員の登録を依頼するために志願書に記載された個人情報を利用することに同意しますか。 同意の有無は、試験の合否に一切影響しません。

同意します  $\check{ }$ 

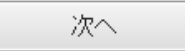

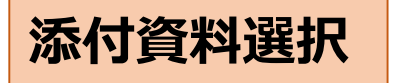

### 添付資料選択

● 申請に必要な添付資料の提出方法を指定してください。提出方法の申請時添付を指定した場合にのみファイル選択が可能になります。

• 【申請時添付】の場合、【参照】をクリックして対象ファイルを選択してください。

• すべての添付資料について提出方法を指定したら【次へ】をクリックしてください。

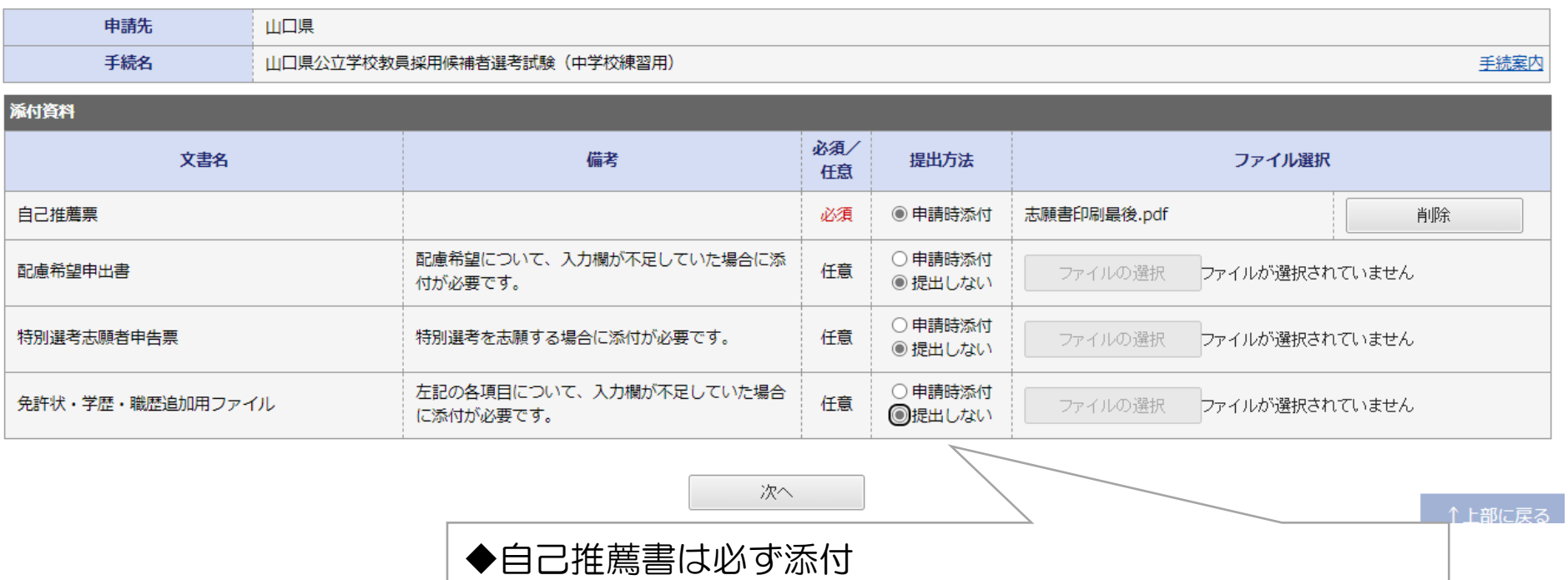

その他の書類について、添付しない場合は「提出しない」 を選択する ◆添付の際は自己推薦書、配慮希望申出書、特別選考志願者 申告票はword、pdfどちらでも可。 ◆免許状・学歴・職歴追加用ファイルはexcelのままで添付 すること。

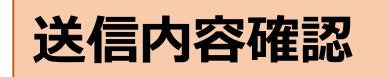

◆「送信」の前に、必ず「申請書表示」をク リックして、入力内容に間違いがないかを確 認する

### 送信内容確認

- 【送信】ボタンをクリックした後にブラウザの「戻る」、「更新」、「中止」操作を行わないでください。
- 申請書を送信します。
- 内容をご確認の上、よろしければ【送信】をクリックしてください。

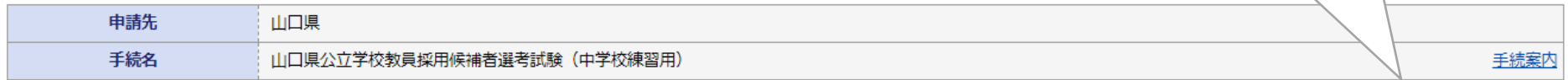

申請書表示

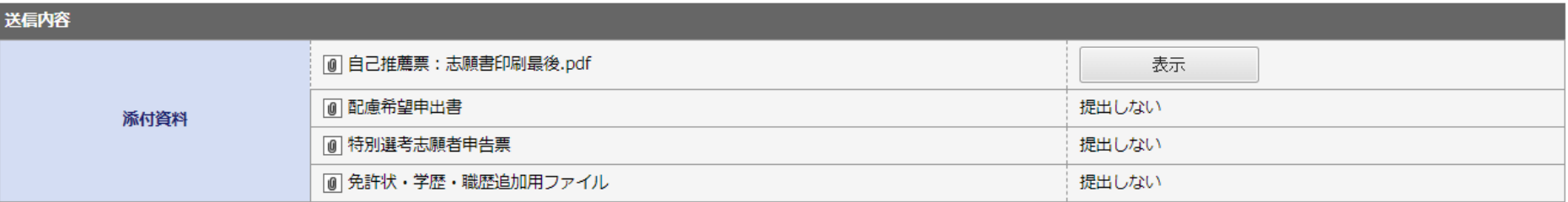

送信 ◆入力内容や添付ファイルの内容に間違いが ないかを確認したら「送信」をクリック

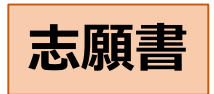

## 入力内容に基づいて作 成された志願書のpdf

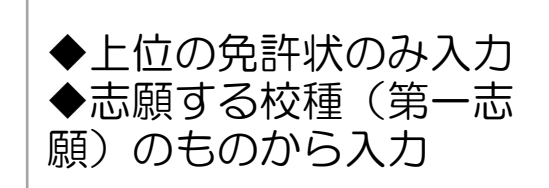

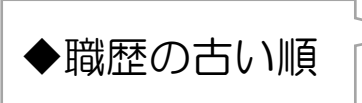

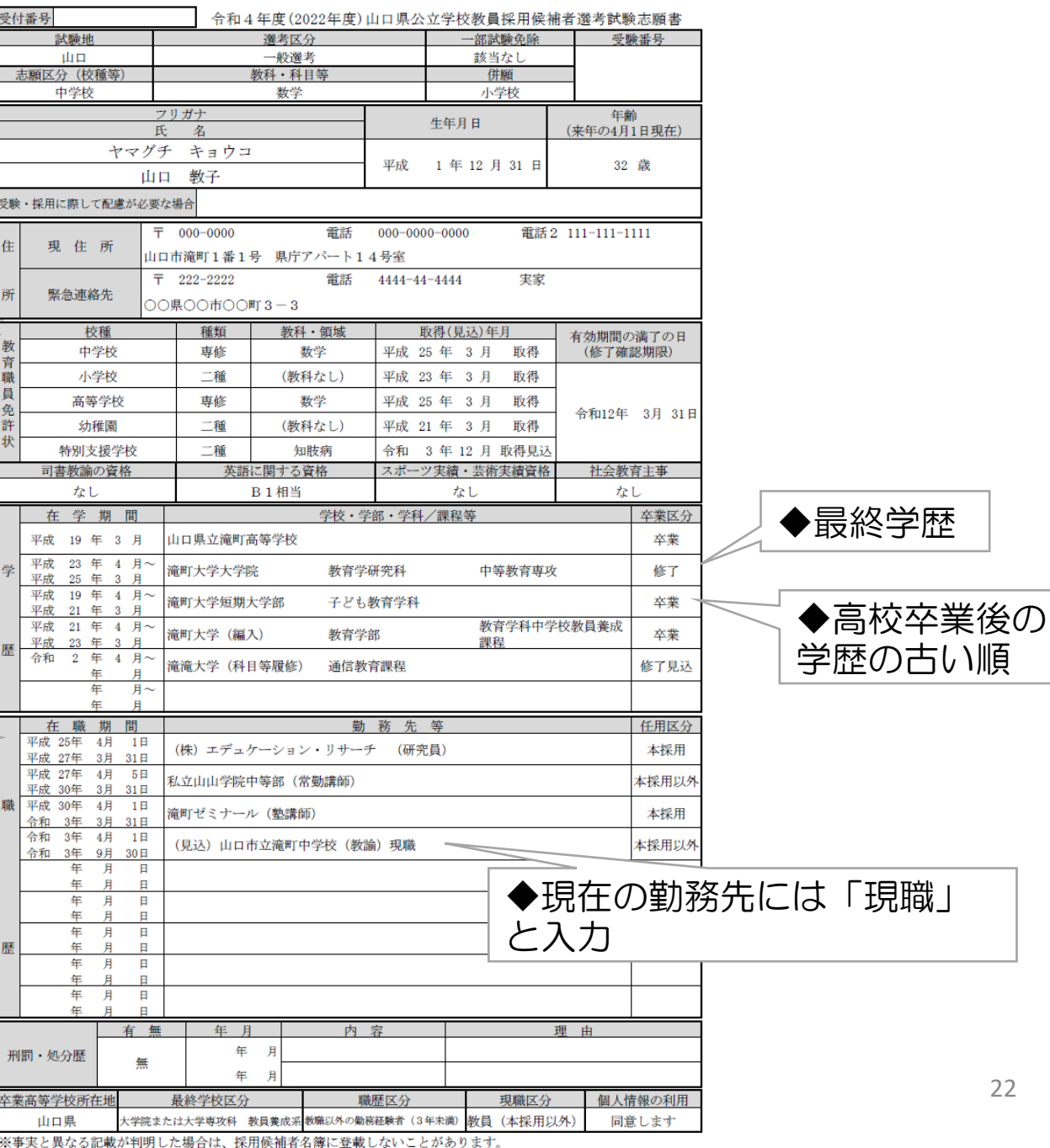

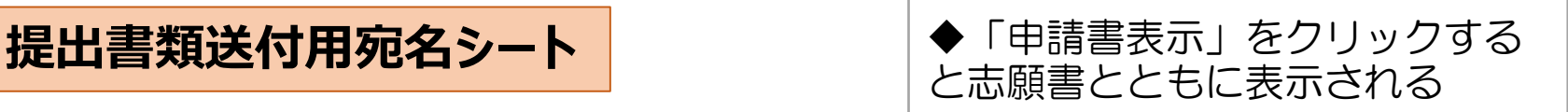

提出書類送付用宛名シート

出願時の提出書類 (実施要項P12) のうち、「教職専門免除者B申請書」「在職 証明書」「資格証明書等」を提出する際は、下の送付用宛名シートを点線で切り取 り、角形2号の封筒に貼り付けて送付してください。 

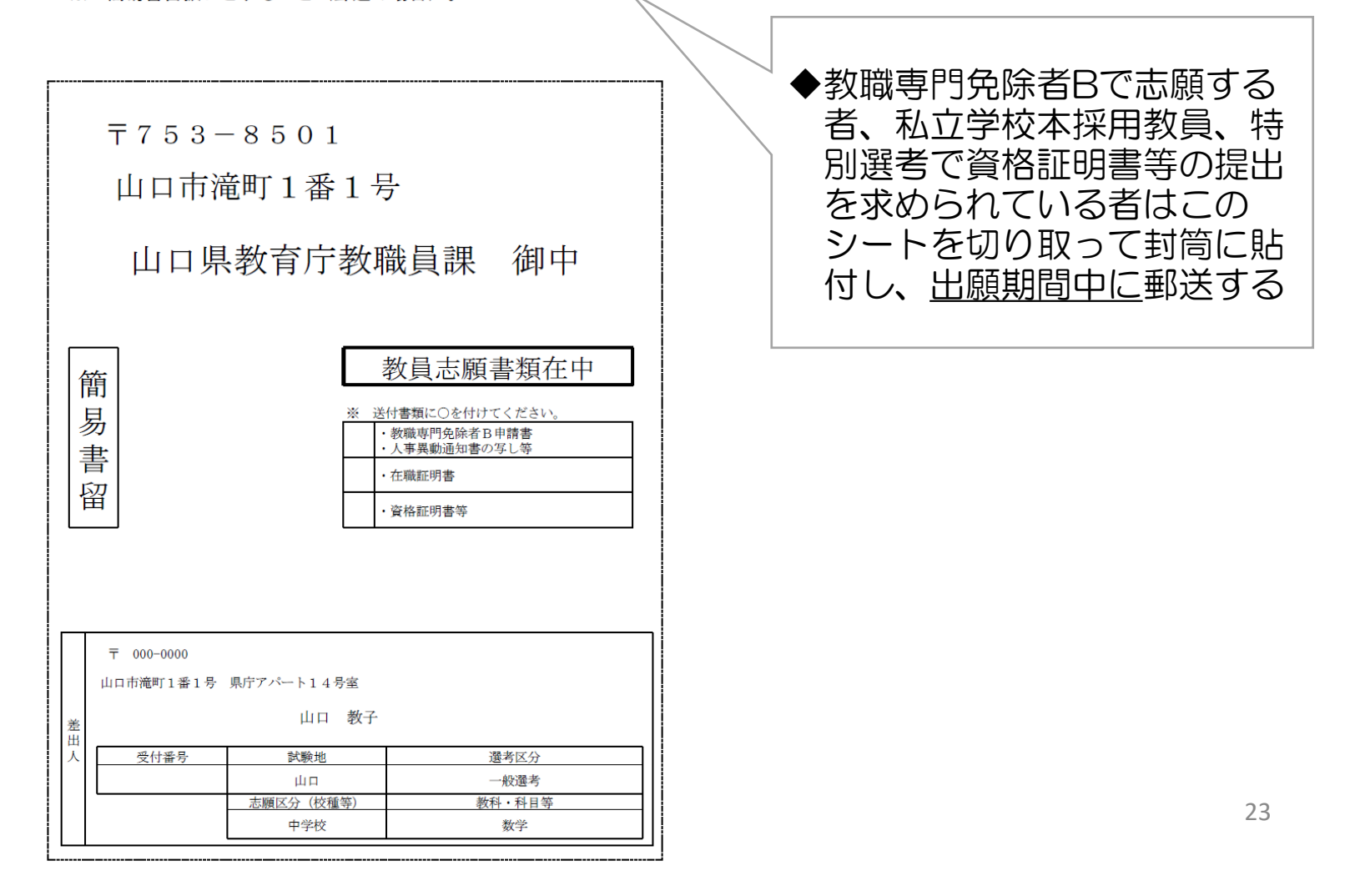

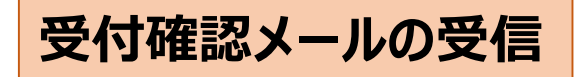

### ◆申請書を送信すると、登録されたメー ルアドレスに受付確認メールが届く

Q返信 Q全員に返信 Q転送

やまぐち電子申請サービス <no-reply@pref.yamaguchi.lg.jp>

【テストメール】【電子申請】申請受付のお知らせ

このメールは「やまぐち雷子申請サービス」 にご登録いただいたお客様のアドレスにお送りしています。 返信メールでお問い合わせいただいても、お答えができませんので あらかじめご了承願います。 このたびはやまぐち雷子申請サービスを ご利用いただきありがとうございます。 次の通りお客様からの申請を受付けましたのでお知らせいたします。 本メールの内容をご確認の上、大切に保管してください。 【申請先】 山口県 【手続き名】山口県公立学校教員採用候補者選考試験(中学校練習用) 【受付日時】2021 年 04 月 27 日 09 時 34 分

【受付番号】38940

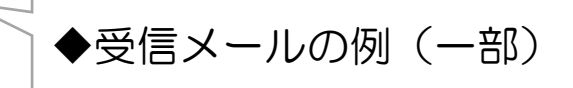